# DropBox connector for Creatio

## Зміст

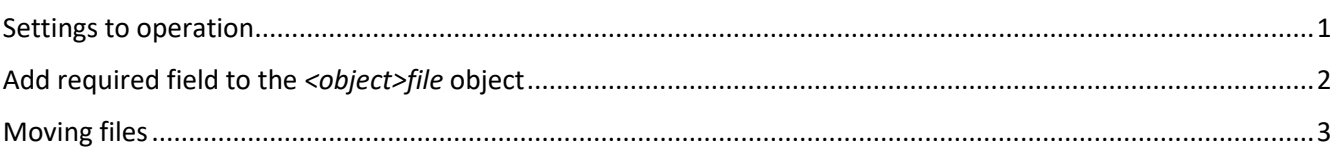

#### <span id="page-0-0"></span>Settings to operation

After the successful installation of the *DropBox connector for Creatio* to your Creatio site, it should be allowed to operate files at your DropBox account.

Be sure that you signed into the required DropBox account. Run business process *Dropbox Authorization*

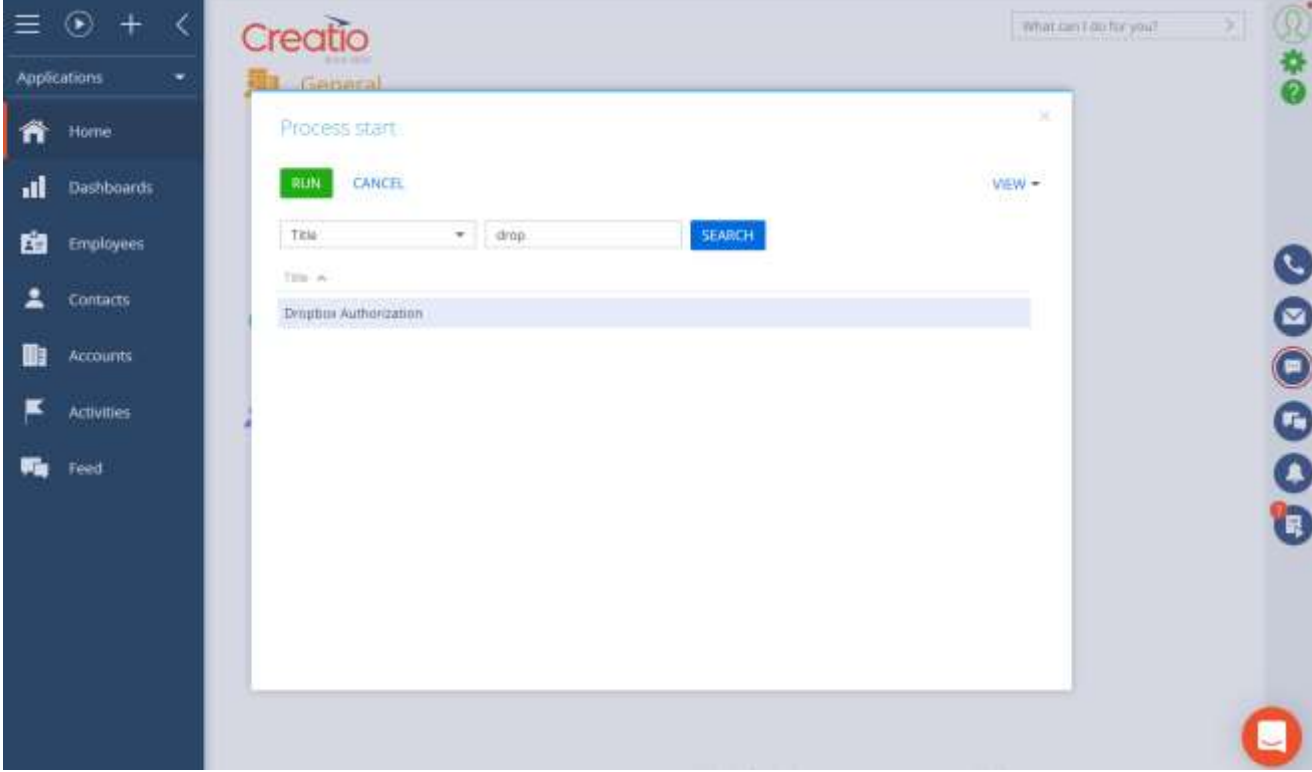

Pic 1. Run Business Process

Business process starts authorization process for your Creatio system in the DropBox account and will open new page (tab) in your browser. You should see the following consent page Pic 2. Consent page

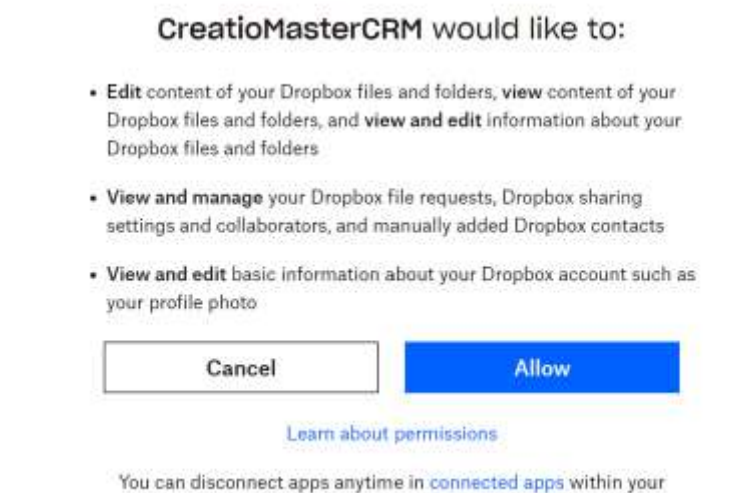

account settings.

After you press *Allow* button DropBox will provide you with short-lived authorization code for your Creatio Pic 3. Authorization code in DropBox

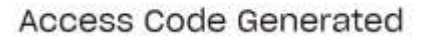

Enter this code into CreatioMasterCRM to finish the process

8wKRuP8uekAAAAAAAAAAQbIfV755t\_kaHqwCBzK5ms4

Copy this Authorization code and paste it in the corresponding field on the page in Creatio. Pic 4. Paste DropBox Authorization code to Creatio

#### Set Auth Code Dropbox

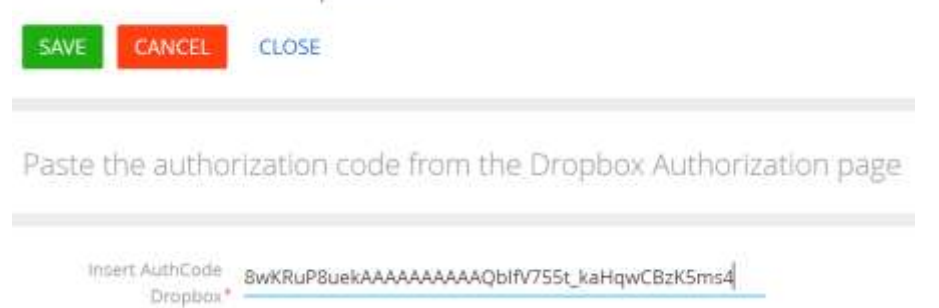

Congratulations, you successfully connected your DropBox to your Creatio. Now on you can move files from your Creatio to your DropBox and vice versa.

#### <span id="page-1-0"></span>Add required field to the *<object>file* object

Initially *DropBox connector for Creatio* have replacing objects *Accountfile* and *Contactfile.* Therefore, you need to add and publish replacing objects for the any object where you want to add capability store files in the DropBox.

MscDropboxId field from the replaced *File* object will be added to the corresponding *<object>file* object.

### <span id="page-2-0"></span>Moving files

At the File and Link detail you have additional buttons

- Upload File select file in detail, press this button and file will be moved to your DropBox, record in the detail will be converted to the DropBox link
- Download File From Dropbox select link in detail, press this button and file will be moved from your DropBox, record in the detail will be converted to the File
- OpenFile select link in detail, press this button and file will be opened by browser

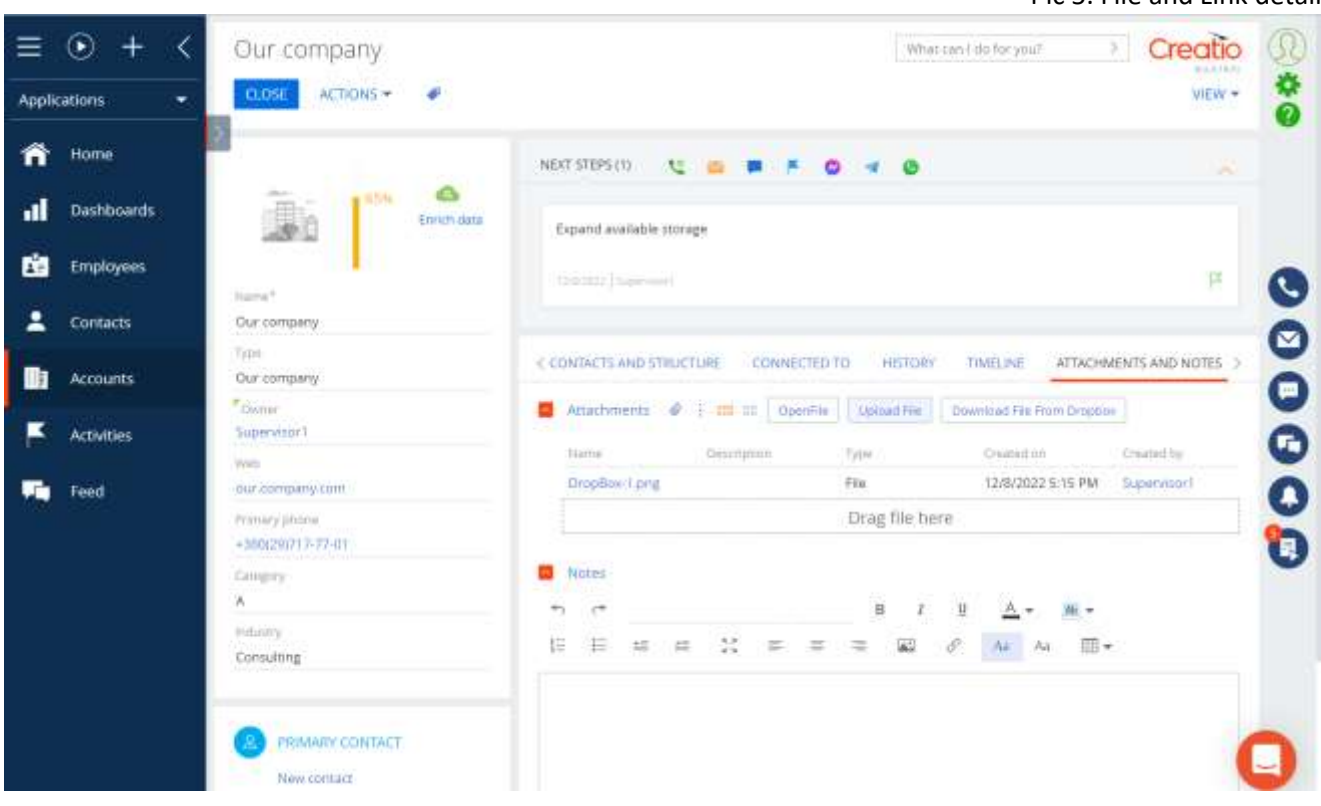

Pic 5. File and Link detail